## **Instrukcja instalacji komunikatora ZOOM na telefonach, tabletach z systemem android**

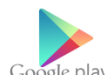

Uruchamiamy aplikację Google Play Google play

Po uruchomieniu aplikacji w pasku wyszukiwania u góry ekranu wpisujemy: zoom i klikamy na pierwszą podpowiedź

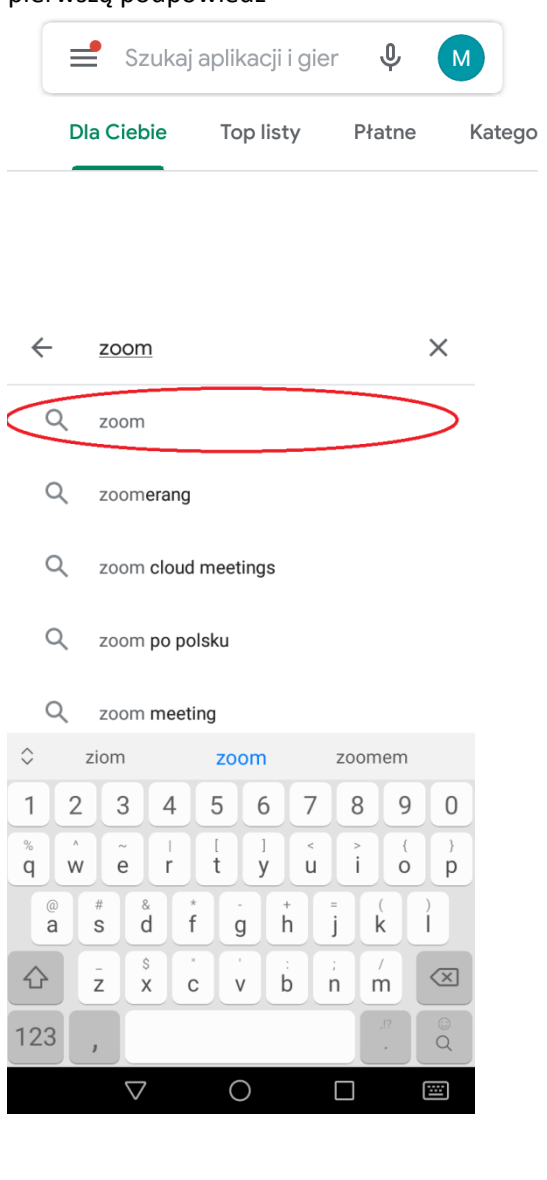

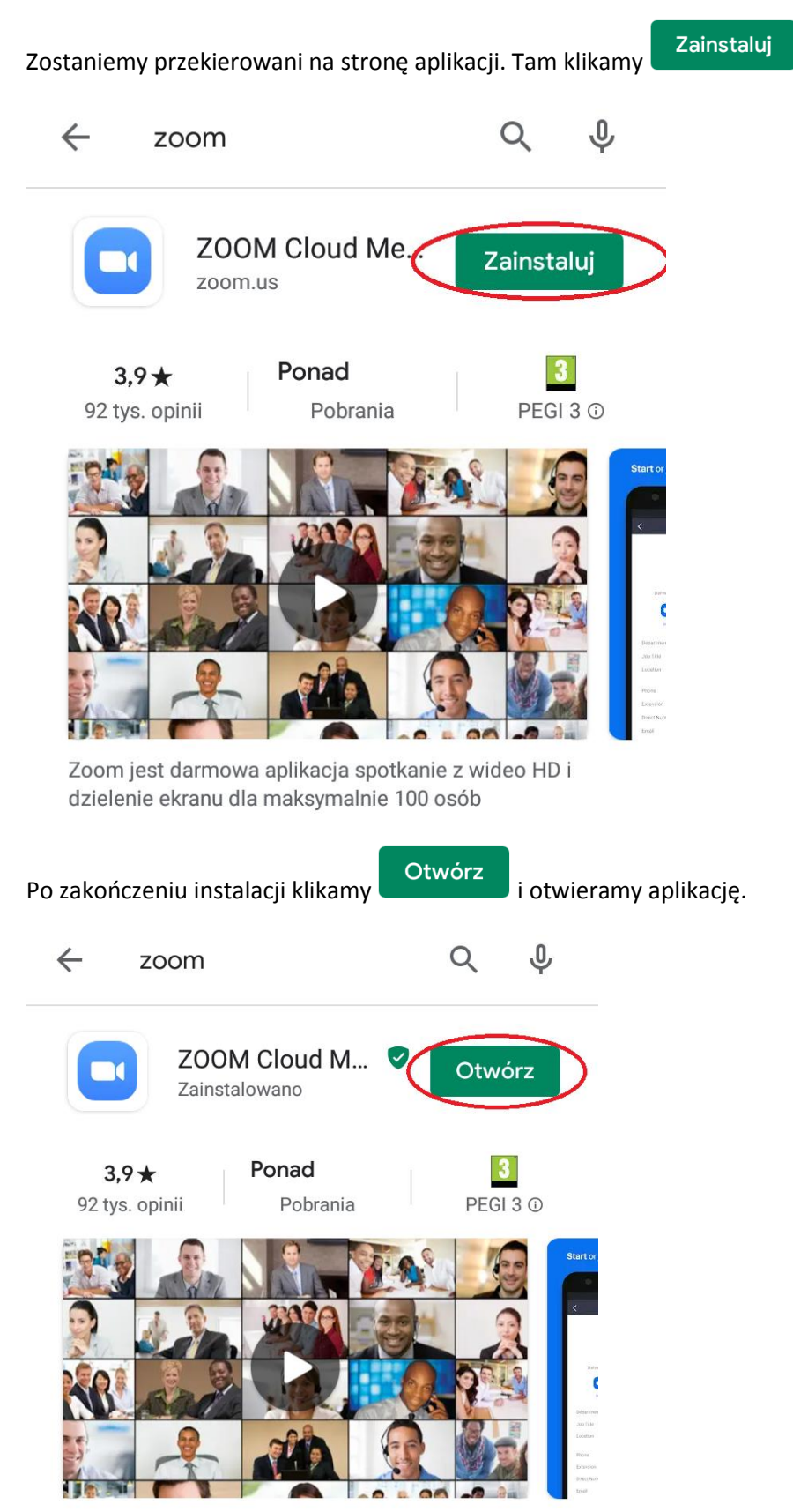

Zoom jest darmowa aplikacja spotkanie z wideo HD i dzielenie ekranu dla maksymalnie 100 osób

Po otwarciu aplikacji wyświetli się poniższe menu. Klikamy

Join a Meeting

හි  $0.0000$ 

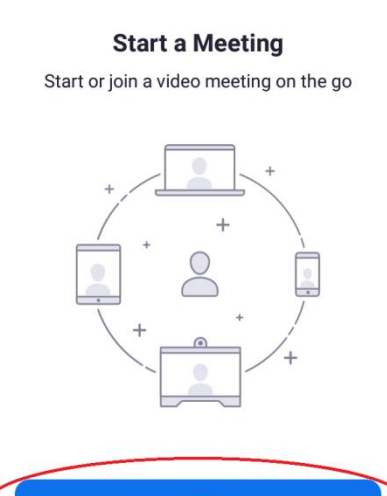

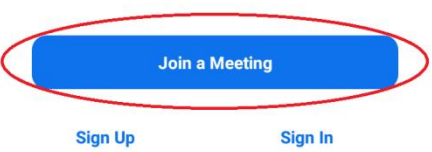

Zostaniemy przeniesieni na stronę logowania.

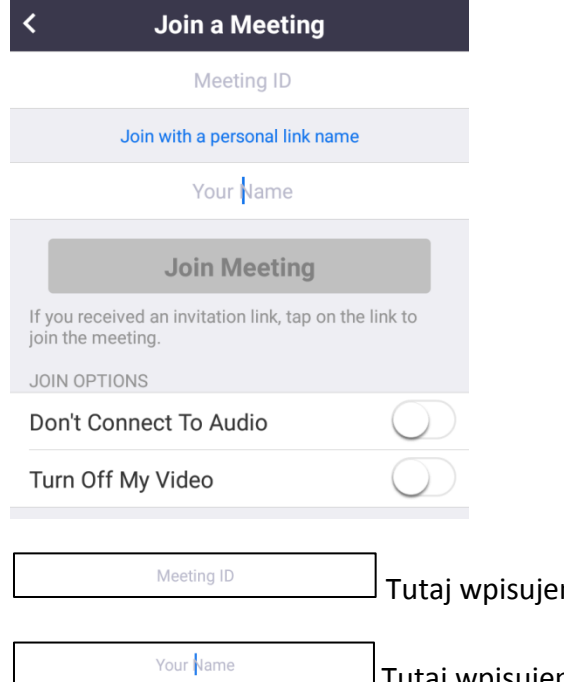

my kod do spotkania podany przez organizatorów

 $\Box$ Tutaj wpisujemy swoje Imię i nazwisko oraz przynależność

klubową(jeśli jesteśmy zawodnikiem klubu bokserskiego)

Po wpisaniu danych przycisk **zmieni kolor na niebieski. Klikamy** w niego i przenosimy się na wideokonferencję.